# HP Mobile Printing for Pocket PC<br>ご使用になる前に

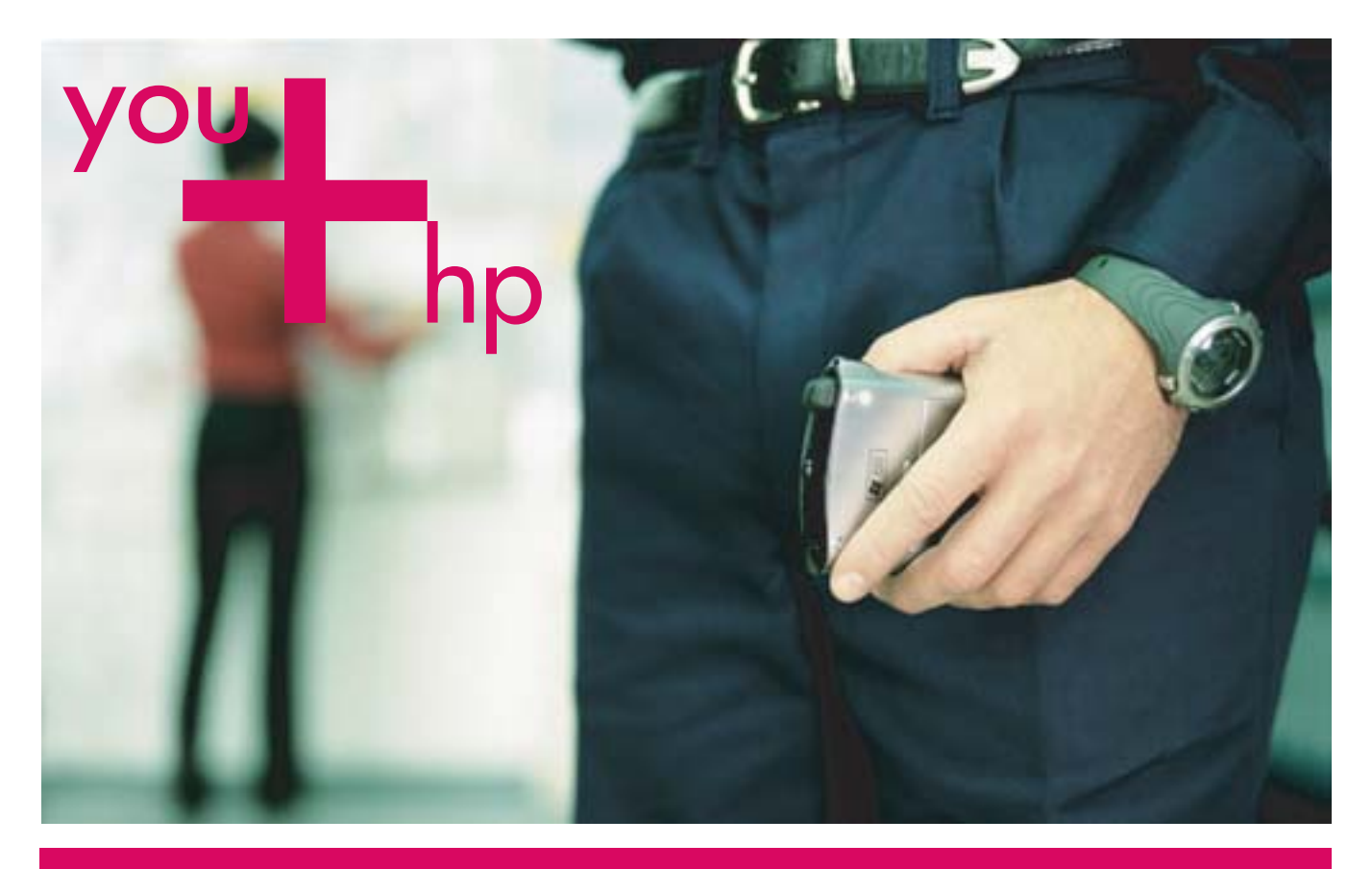

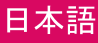

# HP Mobile Printing for Pocket PC

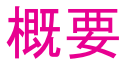

HP Mobile Printing for Pocket PC は、Pocket PC からデスクトップ印刷を行うためのアプリ ケーションです。Pocket Word、Pocket Excel、Pictures、Pocket Outlook ( 仕事、予定表の項 目、および電子メール )、Pocket Internet Explorer、およびファイル エクスプローラ (.jpg、 .bmp、.rtf、.pwi、.pxl) から Bluetooth<sup>®</sup>、赤外線、WiFi、またはネットワーク プリンタ (使 用している Pocket PC の機能によって異なります ) に印刷できるようになります。 WESTTEK<sup>®</sup> ClearVue™ ビューアを使用すると、ネイティブの Microsoft Office ファイルおよ び PDF ファイルを印刷することができます。

注:WESTTEK ClearVue ビューアは、最近のほとんどの HP iPAQ にあらかじめインストー ルされています。

Pocket PC ファイル エクスプローラでは、Pocket Word、Pocket Excel、Pictures、Pocket Outlook ( 仕事、予定表の項目、および電子メール ) などのサポートされいてるファイルに 対し、「タップしたまま押す」機能が使用できます。

4 x 6 インチのフチ無し印刷をサポートしている HP プリンタを使用して、.jpg および .bmp のフォト形式で保存された 4 x 6 インチの写真を、フォト用紙の端から印刷することができ ます。

よく使用するプリンタのリストを作成して、プリンタを簡単に選択できるようにすること ができます。

HP Mobile Printing は、Microsoft® Pocket PC 2003 と Pocket PC 2003 SE を実行している Pocket PC で動作します。このクイック スタート ガイドは、HP Mobile Printing のインス トールに役立ちます。また、ドキュメントを印刷する方法や、プリンタをプリンタ リスト に追加する方法を示します。

# サポートされているプリンタ形式

# HP Mobile Printing for Pocket PC

- **•** テキスト形式 (.txt)
- **•** Pocket Excel (.pxl)
- **•** Pocket Word ドキュメント (.psw、.rtf)
- **•** メモ ドキュメント (.pwi)
- **•** イメージ形式 (.bmp および .jpg)
- **•** WESTTEK の ClearVue ビューアがインストールされている場合は、次の形式を印刷する こともできます。
- **•** Microsoft Office ドキュメント (.doc、.ppt、.pps、.xls)
- **•** Adobe Acrobat ドキュメント (.pdf)

# ソフトウェアのインストール方法

# HP Mobile Printing のインストール

Microsoft ActiveSync を使用して、HP Mobile Printing をデスクトップ コンピュータから Pocket PC にインストールします。

HP Mobile Printing for Pocket PC をインストールするには

- **1.** インストーラ プログラム (hpmobileprinting.exe) を http://www.hp.com/go/ pocketpcprint\_software からデスクトップ コンピュータに保存します。
- **2.** Pocket PC をデスクトップ コンピュータに接続します。

ActiveSync の接続のためのヘルプが必要な場合は、Pocket PC のユーザー ガイドを参照 してください。

**3.** デスクトップ コンピュータの **hpmobileprinting.exe** をダブルクリックします。

インストーラ プログラムによって、必要なファイルが Pocket PC にコピーされます。

HP Mobile Printing のインストールが正常に終了すると、Pocket PC の **[**スタート**]** メニュー に表示されます。

# オプション:WESTTEK ClearVue ソフトウェアのインストール

Microsoft デスクトップ Office ファイル (.doc、.ppt、.pps、.xls) および Adobe Acrobat ファ イル (.pdf) を印刷するには、http://www.westtek.com のインストール方法を参照してくだ さい。

注:WESTTEK ClearVue ビューアは、最近のほとんどの HP iPAQ にあらかじめインストー ルされています。

# Bluetooth 印刷のための要件

複雑なデスクトップ ファイルを Pocket PC に表示して印刷するには、大量のメモリが必要 です。推奨される最小のメモリ容量は、64MB のシステム RAM です。デスクトップ ファ イルを印刷する前に、他のすべてのアプリケーションを終了してください。

# 電子メール メッセージの印刷

メッセージを、添付ファイルと共に、または添付ファイルなしで印刷できます。 メッセージと添付ファイルを印刷するには

- **1. [** スタート **] [** メッセージング **]** の順にタップします。
- **2.** メッセージをタップして開きます。

メッセージに添付ファイルがある場合は、メッセージの下に表示されます。

**3.** チェック ボックスをタップして、印刷するメッセージまたは添付ファイルを選択したら、 **[** 印刷 **]** をタップします。

印刷できる添付ファイルは、Pocket PC にダウンロードされているファイルだけです。 [ 受信トレイ ] を使用して添付ファイルをダウンロードします。

**4.** プリンタ リストでプリンタを選択し、**[** 印刷 **]** をタップします。

# プリンタの選択

HP Mobile Printing でドキュメントやファイルを印刷するときは、はじめに [ マイ プリンタ ] 画面のプリンタ リストでプリンタを選択する必要があります。

# 例:赤外線プリンタの選択

- **1.** 印刷するドキュメントまたはファイルを選択したら、**[** 印刷 **]** をタップします。[ マイ プ リンタ ] 画面が表示されます。
- **2.** あらかじめ定義されたプリンタ リストでプリンタを選択します。プリンタ リストの作 成についての詳細は、「プリンタ リストへのプリンタの追加」を参照してください。
- **3.** すぐに印刷するには、**[** 印刷 **]** をタップします。

**[** 印刷オプション **]** をタップして、印刷前に印刷設定を変更することもできます。

# ファイルの印刷

Pocket PC のファイルまたはネットワーク上のファイルを印刷します。

# 「タップしたまま押さえる」機能を使用したファイルの印刷

- **1. [** スタート **] [** ファイル エクスプローラ **]** の順にタップします。
- **2.** イメージ、電子メール、予定、連絡先、Pocket Word や Excel のファイルをタップした まま押さえ、**[** 印刷 **]** を選択します。

# ファイルのアプリケーションからのダイレクト印刷

Microsoft Pocket Word、Pocket Excel、Pocket Internet Explorer、および Pocket Outlook ( 仕事、 予定表、連絡先、電子メール )、Pictures、ファイル エクスプローラ (jpg、bmp、rtf、pwi、 pxl) の中から、次の手順を実行します。

# **1. [** ツール **]** - **[** 印刷 **]** の順にタップします。

# Word、PowerPoint、Excel、または PDF ファイルの印刷

WESTTEK の ClearVue ビューアを購入して Pocket PC にインストールすると、Microsoft Word、Microsoft PowerPoint、および PDF ファイルを HP Mobile Printing から印刷できるよ うになります。

また、上記のファイル形式に加えて [ ファイル エクスプローラ ] または [ 受信トレイ ] で Microsoft Excel ファイルを同様に開いて印刷することもできます。

# ファイルを印刷するには

- **1.** [ ファイル エクスプローラ ] または [ 受信トレイ ] で、サポートされているファイルを タップし、ClearVue ビューアで開きます。
- **2.** ファイルを印刷するには、**[** ファイル **] [** 印刷 **]** の順にタップします。
- **3.** プリンタ リストでプリンタを選択し、**[** 印刷 **]** をタップします。

# 予定表、連絡先、仕事からの印刷

予定表、連絡先、および仕事の詳細を印刷します。

# 選択した項目の詳細を印刷するには

- **1.** 予定表、連絡先、または仕事を開きます。
- **2.** 印刷する 1 つ以上の項目を選択します。予定表と仕事では、[ 印刷 ] 画面で選択できま す ( 手順 4 を参照してください )。
- **3.** 項目をタップしたまま押さえて、表示されるポップアップ メニューの **[** 印刷 **]** を選択す るか、**[** ツール **]** メニューの **[** 印刷 **]** を選択します。
- **4.** 予定表と仕事では、**[** 選択した予定 **]** または **[** 選択した仕事 **]** を選択して、選択した内容 を印刷できます。または、用意されたオプションから選択できます ( たとえば、**[** すべ ての仕事 **]** または **[** 本日の仕事 **]**)。その後で、**[** 印刷 **]** をタップします。
- **5.** プリンタ リストでプリンタを選択して **[** 印刷 **]** をタップするか、先に **[** 印刷オプション **]** をタップして、印刷前に印刷設定を変更します。

# プリンタ リストへのプリンタの追加

プリンタ リストの設定は、[ 設定 ] 画面の **[** プリンタ **]** タブで行います。プリンタを追加す るには、はじめにプリンタの種類を選択し、次に特定のプリンタを選択または検索します。

# プリンタを追加するには

**1.** 印刷するファイルを選択し、**[** 設定 **]** をタップして [ 設定 ] 画面を表示します。

**2. [** プリンタ **]** タブを選択し、**[** 追加 **]** をタップします。

- **3.** [ プリンタの追加 ] 画面で、プリンタの種類を選択し、**[** 次へ **]** をタップします。 従う手順は、選択したプリンタの種類に応じて異なります。この例では、**[** ネットワー ク **]** を選択した場合を示します。詳細は、ユーザー ガイドを参照してください。
- **4.** プリンタを指定する画面で、プリンタの製造元とモデルを選択します。
- **5.** ネットワーク接続の適切な種類を入力します (IP アドレスなど )。
- **6.** プリンタの識別に役立つ一意の名前を入力します。
- **7.** 必要に応じて、次のチェック ボックスから選択します。
	- **[Raw** ファイル タイプを有効化 **]**: 未処理のファイル (PostScript または PDF) を直接 プリンタへ送信します。
	- **[** デフォルトのプリンタとして設定 **]**: 現在のプリンタをデフォルトのプリンタにし ます。
- **8. [** 完了 **]** をタップします。[ 設定 ] 画面が表示されます。
- **9.** [ 設定 ] 画面の **[OK]** をタップします。
- **10.**[ マイ プリンタ ] 画面が表示され、プリンタが追加されています。

# ヘルプの表示

HP Mobile Printing で問題が発生した場合に備えて、回答を探すために役立つさまざまなリ ソースが用意されています。

**•** HP Mobile Printing の使用時にヘルプを表示します。**[** スタート **]** メニューの **[** ヘルプ **]** をタップして、特定の機能のヘルプ トピックを表示します。

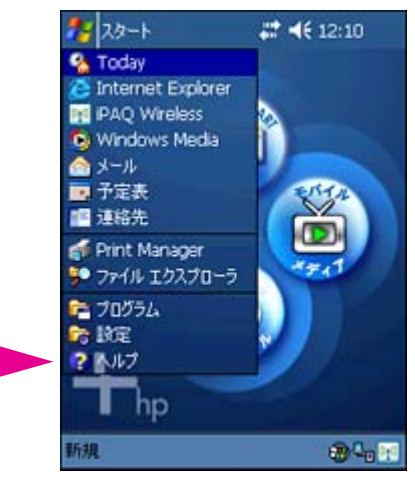

- **•** ユーザー ガイド、製品情報、および FAQ を参照するには、HP のサポート Web サイト を表示します。HP のサポート Web サイトにアクセスするには、ブラウザ ウィンドウ を開き、http://www.hp.com/support/pocketpcprint に移動します。
- **•** HP のカスタマ サポートへの連絡方法は次のとおりです。
	- 電子メールの場合は、http://www.hp.com/support/pocketpcprint にアクセスし、 **[e-mail hp for technical support]** をクリックしてください。
	- お電話の場合 ( 米国 ) は、(800) 474-6836 [1-800-HPINVENT] までご連絡ください。
	- 米国以外の場合は、お住まいの地域の HP サポートの電話番号をご利用ください。

お電話では、音声認識システムでご案内する場合があります。適切なサポート グループ につながるように、製品名 HP Mobile Printing for Pocket PC をはっきりとお知らせくだ さい。または、適切なサポート グループにつながるように、電話のメニュー オプショ ンに従って「印刷」を選択してください。

問題の迅速な解決に役立てるために、次の情報をご準備ください。

- **•** 製品のバージョン (HP Mobile Printing では、**[** ツール **]** - **[** バージョン情報 **]** の順にタップするとバージョン が表示されます。)
- **•** 製品で発生した問題
- **•** 問題が定期的に再現するかどうか
- **•** 既に行ったトラブルシューティングの手順

さらに、問題を簡単に特定するために、カスタマ サポートのスタッフからログ ファイルの 送信を要求される場合があります。これらのログ ファイルは、Pocket PC の **[Temp]** ディレ クトリにあります。

© 2004 Copyright Hewlett-Packard Development Company, L.P.

複製、翻案、または翻訳は、著作権法で認められた場合を除き、書面による事前の承諾がない限り禁止されています。

本書の内容は、予告なく変更することがあります。

HP の製品およびサービスに関しては、製品およびサービスに付属する明文の保証規定を唯一の保証とします。本 書の記述は、追加の保証を構成するものではありません。HP は、本書に含まれる技術上または編集上の誤りまた は遺漏については一切の責任を負いません。

部品番号: J7931-online

Edition 3,11/2004

# 商標について

Adobe<sup>®</sup> および Acrobat<sup>®</sup> は、Adobe Systems Incorporated の商標です。

Microsoft®、Windows®、および Windows NT® は、アメリカ合衆国における Microsoft Corporation の登録商標です。

Bluetooth® はその商標権者が所有しており、Hewlett-Packard Company はライセンスに基づき使用しています。

注意:ソフトウェアの使用は、以下に定めるソフトウェア ライセンス契約に従うものとします。ソフトウェアの 使用を開始することにより、お客様はライセンス契約の内容に同意したものとします。ライセンス契約の内容に同 意いただけない場合は、ソフトウェアをシステムにインストールしないでください。

## ソフトウェア ライセンス契約 **-**

**HP Mobile Printing for Pocket PC SOFTWARE**

### ライセンスの許諾

HP は、お客様に Mobile Printing For Pocket PC Software (「ソフトウェア」) の複製物 1 つと、関連するマニュアル 類 (http://www.hp.com/support/pocketpcprint を参照 ) を使用する非排他的なライセンスを許諾します。「使用」と は、ソフトウェアを、コントローラ、プロセッサ、その他ハードウェア製品 (「デバイス」) で保存、読み込み、イ ンストール、実行、または表示する行為を意味します。「ユーザー」とは、1 つのデバイス上でソフトウェアの複 製を 1 つ使用するライセンスを許諾された個人を意味します。お客様は、本ソフトウェアの改変、ならびに本ソ フトウェアのライセンス機能または制御機能を損なうような行為はできません。

### 権利の帰属

本ソフトウェアに関するすべての財産権および著作権は HP または供給元である第三者に帰属します。本ライセン ス契約は、お客様にソフトウェアに関するいかなる権利や権原を授与するものではなく、また、ソフトウェアに関 するいかなる権利の売買でもありません。本ライセンス契約の不履行があった場合、本ソフトウェアの供給元であ る第三者は、自らの権利を保護する措置を講ずることができるものとします。

### 複製

お客様は、保存目的、または本ソフトウェアを許諾された範囲内で使用するために必要不可欠である場合に限り、 本ソフトウェアを複製することができます。本ソフトウェアに付されたすべての著作権表示は、すべての複製物ま たは翻案物に表示されるものとします。お客様は、本ソフトウェアを公共のネットワーク上に複製することはでき ません。

## 逆アセンブルまたは解読

HP の書面による事前の承諾がない限り、お客様は、本ソフトウェアを逆アセンブルまたは逆コンパイルすること はできません。ただし地域によっては、法律により、限定的な逆アセンブルまたは逆コンパイルについては HP の 承諾が不要とされる場合があります。お客様は、要求があった場合は、逆アセンブルまたは逆コンパイルについて 合理的な範囲で詳細な情報を HP に提供するものとします。お客様は、本ソフトウェアの使用に必要でない限り、 本ソフトウェアの解読はできないものとします。

### 譲渡

本ソフトウェアを譲渡した時点で、お客様のライセンスは自動的に終了します。譲渡時には、お客様は、すべての 複製物および関連文書を含め、本ソフトウェアを譲受人に引き渡す必要があります。また、譲受人は、譲受の条件 として本ライセンス契約の内容に同意する必要があります。

### 終了

本ライセンス契約の不履行があった場合、HP は、通知を以ってただちにライセンスを終了することができるもの とします。ライセンスが終了した場合、お客様は、本ソフトウェアの複製物、翻案物、および形態の如何を問わず 他の一部として取り込まれたソフトウェアをただちに破棄するものとします。

## 輸出の条件

本ソフトウェア、その複製物または翻案物は、該当する法律や規則に違反して輸出または再輸出することはできま せん。

米国政府関係者には次の条項も適用されます。

本ソフトウェアと付属のマニュアル類は、すべて民間の費用によって開発されたものです。これらは、DFARS 252.227-7013 (1988 年 10 月 )、DFARS 252.211-7015 (1991 年 5 月 )、または DFARS 252.227-7014 (1995 年 6 月 ) に定義された「民生用コンピュータ ソフトウェア」、または、FAR 2.101(a) に定義された「市販製品」、また は FAR 52.227-19 (1987 年 6 月 ) ( または、これに相当する関連官庁の規定または契約条項 ) に定義された「制限 付きコンピュータ ソフトウェア」のいずれかに該当し、販売およびライセンス契約はその制約を受けます。お客 様は、本ソフトウェアおよび付属マニュアルに関して、FAR もしくは DFARS の条項、または当該製品に関する HP の標準ソフトウェア契約のいずれか該当する規定によって付与された権利のみを有するものとします。

© 2004 Hewlett-Packard Development Company, L.P.

部品番号: J7931-online

Edition 3, 11/2004

www.hp.com

invent